# Application Program Rendering Setting Standards – Quick Guide

# Model Space – Setup Floor Base

- "Architectural" Tab
	-
	- o Extend floor: enter 2000"
	- o Show floor button: On (checked)
	- o Color floor to "Intense White" in 3D tab

Istorial Evolorar **TEST** • "3D" Tab

- o Select "Material Explorer" tab:
	- o Search: "Intense White"
	- o Select Intense White
	- $\circ$  Drag + Click on floor in plan view

## Photo Lab – Rendering Settings

### Set View in Model Space

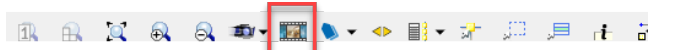

- View:
	- o In Photo Lab viewport, center layout and have a one inch of space around layout (breathing room). This will eliminate floor shadows and finished image is easier to crop/adjust to incorporate into other documents. See Figure 1
- Angle/perspective:
	- o Recommended perspective shall be at eye level
	- o In Advanced Photograph setup (photo lab column left) view and height can also be adjusted by using the "Camera" drop down section. A common Elevation setting is 72"AFF, however adjust as necessary to achieve best view for application. See Figure 2

## Figure 1:

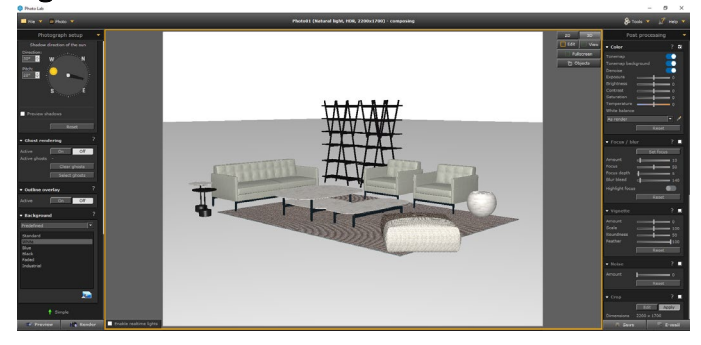

### Figure 2:

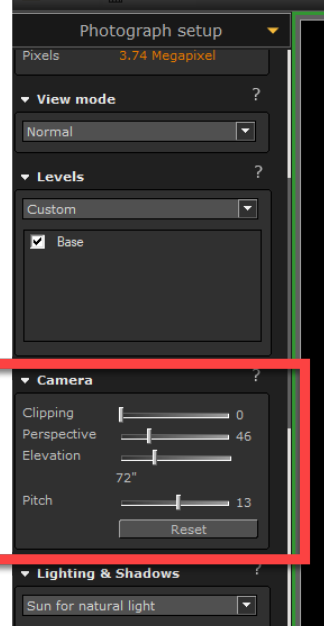

## Photograph setup (Photo Lab column left)

- Set this column before rendering
- Simple Setting: Product lighting
- Advanced Setting:
	- o Render mode: Natural light
	- o Render quality: Max
	- o Image dimensions: Letter 200 DPI
	- o View mode: normal
	- o Levels: Custom, Base On (checked)
	- o Camera: this changes when you alter view, no need to set this
	- o Lighting & Shadows
		- **Sun for natural light**
		- **Total: 50**
		- Sunlight: 0
		- Camera: 0
	- o Emissive background: on (checked)
	- o Ghost Rendering: off
	- o Outline overlay: Off (recommend On if rendering in many white finishes)
	- o Background: Predefined + highlight White

## Post processing setup (Photo Lab column right)

- Recommend using CET standard settings before rendering and have all color settings set at 0.
- Use these settings below and adjust as needed for realistic color and intensity.

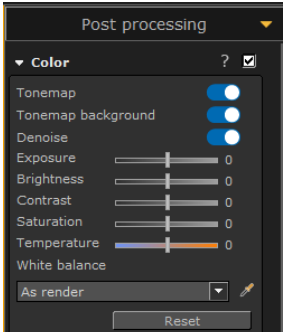

## Tips + Tricks

- Outline Overlay
	- o In Advanced Photograph setup (photo lab column left), select ON when rendering many items in white finishes such as Linen, Phantom Pearl, and Chalk. See Figure 3
	- o Line weight can be adjusted after the image has been rendered using advanced Post Processing (photo lab column right) under the Outline Overlay drop down section. See Figure 4

### Figure 3:

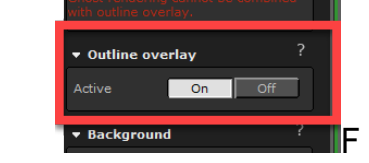

## Figure 4:

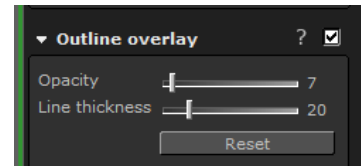

# Rendering Examples

- Whitesweep rendering using CET/Canvas software
- Minimal to no propping

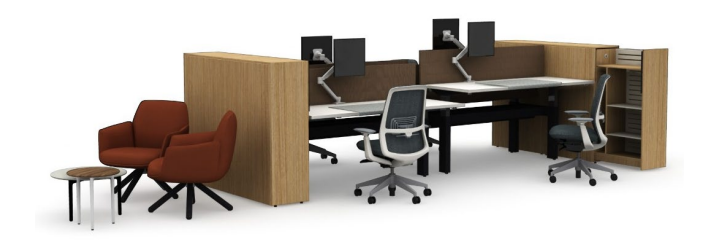

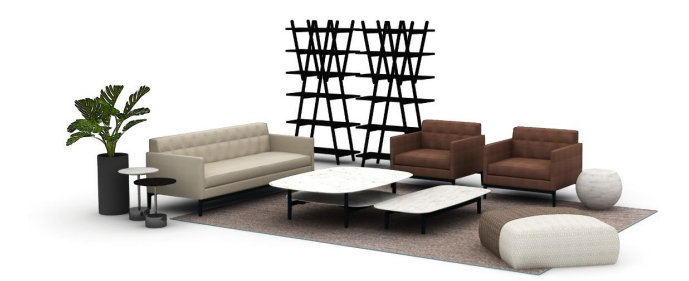